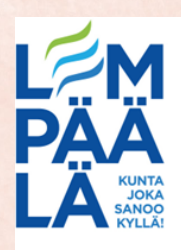

## Book Creatorin käyttö

- Avatessasi apin pädiltä aukeaa sinulle sovelluksen per**y**snäkymä, jossa näkyy jo tehdyt kirjat. Ilmasversiossa kirjoja voi tehdä vain yhden. 1.
- 2. Kaina oikeassa yläkulmassa olevaa New Book -kohtaa.
- 3. Nyt voit valita minkä kokoisen paperin/alustan haluat projektille.
- 4. Uikeassa yläkulmassa olevasta + -merkistä pystyt lisäämään sivulle kuvan/kuvia, tekstiä tai ääntä.
- 5. Kun sivu on valmis, paina oikeassa reunassa olevaa väkästä vaihtaaksesi sivua. Uudelle siulle voit jälleen + -merkistä lisätä haluamasi asioita. Jos haluat lisätä tarinaan sivuja, paina oikeassa reunassa olevaa + -merkkiä.
- 6. Oikeassa yläreunassa on myös i -merkki, josta voit lisätä erilaisia taustoja tai kuvioita sivulle. Tällöin sivulta ei voi mikään kuva tai ääni olla valittuna (siniset reunat ympärillä). Jos haluatkin poistaa kuvan tai ääneen, valise se ja paina i -merkkiä. Nyt valikosta löytyy kohta Delete.
- 1. Kun kirja on valmis voit katsoa sen oikean yläkulman play merkistä. Kun kirja on tässä tilassa voit tallentaa sen. Paina oikeassa yläkulmassa näkyvää laatikkoa, josta lähtee nuoli. Voit tallentaa kirjan videona pädin kuviin (Export as Video), jolloin valitse vielä Save Video tai kirjana pädin tiedostoihin (Export as ePub), jolloin valitse Save to Files tai PDF tiedostona (Export as PDF).

8. Kun olet saanut tallennettua, voit poistaa kirjasta kuvat/äänet ym. painamalla vasemmassa yläreunassa olevaa Done -kohtaa. Tämän jälkeen valitse poistettava asia, paina oikeassa yläreunassa olevaa i merkkiä ja paina Delete. Kun kaikki on poistettu voi samaan pohjaan tehdä uuden kirjan.